### **Honeywell**

Honeywell International Inc. 111 S. 34th Street Phoenix, Arizona 85034-2802 U.S.A. CAGE: 99193 Telephone: 800-601-3099 (Toll Free U.S.A./Canada) Telephone: 602-365-3099 (International Direct)

Website: <https://aerospace.honeywell.com>

# **SERVICE BULLETIN**

### **ENGINE CONTROLS - POWER CONTROLS - Rework Electronic Control Unit (ECU), PN 2119576-1011 to PN 2119576-1013, or Install ECU PN 2119576-1013 on the AS907-1-1A Engine Model**

**Legal Notice**

**NOTICE:** This is a CATEGORY 1, SAFETY service bulletin.

#### **Export Control**

These items are controlled by the U.S. government and authorized for export only to the country of ultimate destination for use by the ultimate consignee or end-user(s) herein identified. They may not be resold, transferred, or otherwise disposed of, to any other country or to any person other than the authorized ultimate consignee or end-user(s), either in their original form or after being incorporated into other items, without first obtaining approval from the U.S. government or as otherwise authorized by U.S. law and regulations.

ECCN: 9E991.

#### **Proprietary Information**

### **HONEYWELL - CONFIDENTIAL**

THIS DOCUMENT AND ALL INFORMATION AND EXPRESSION CONTAINED HEREIN ARE THE PROPERTY OF HONEYWELL INTERNATIONAL INC., ARE PROVIDED IN CONFIDENCE, AND MAY BE USED BY PERSONS REQUIRED BY FEDERAL AVIATION REGULATION PART 21.50 TO COMPLY WITH ANY OF THE TERMS OF THESE INSTRUCTIONS. EXCEPT AS SET FORTH ABOVE, NO PERSON MAY, IN WHOLE OR IN PART, USE, DUPLICATE OR DISCLOSE THIS INFORMATION FOR ANY PURPOSE WITHOUT THE PRIOR WRITTEN PERMISSION OF HONEYWELL INTERNATIONAL INC.

2 Dec 2021 **AS907-76-9031**

Revision 2, 15 May 2022 **Page 1 of 30** 

AS907

### **HONEYWELL MATERIALS LICENSE AGREEMENT**

This document and the information contained herein ("the Materials") are the proprietary data of Honeywell. These Materials are provided for the exclusive use of Honeywell-authorized Service Centers; Honeywell-authorized repair facilities; owners of a Honeywell aerospace product that is the subject of these Materials ("Honeywell Product") that have entered into a written agreement with Honeywell relating to the repair or maintenance of Honeywell Product; and direct recipients of Materials from Honeywell via

https://aerospace.honeywell.com/en/learn/about-us/about-myaerospace that own a Honeywell Product. The terms and conditions of this Honeywell Materials License Agreement ("License Agreement") govern your use of these Materials, except to the extent that any terms and conditions of another applicable agreement with Honeywell regarding the maintenance or repair of a Honeywell Product and that is the subject of the Materials conflict with the terms and conditions of this License Agreement, in which case the terms and conditions of the other agreement will govern. The terms of this License Agreement supersede any other Material License Agreement previously provided with the Materials, regardless of what form the Materials were provided, including without limitation when received in hard copy, downloaded via the MyAerospace portal or CD-ROM. However, this License Agreement will govern in the event of a conflict between these terms and conditions and those of a purchase order or acknowledgement. Your access or use of the Materials represents your acceptance of the terms of this License Agreement.

1. License Grant - If you are a party to an applicable written agreement with Honeywell relating to the repair or maintenance of the subject Honeywell Product, subject to your compliance with the terms and conditions of this License Agreement, Honeywell hereby grants you, and you accept, a limited, personal, non-transferrable, non-exclusive license to use these Materials only in accordance with that agreement.

If you are a direct recipient of these Materials from Honeywell's MyAerospace Technical Publication website and are not a party to an agreement related to the maintenance or repair of the subject Honeywell Product, subject to your compliance with the terms and conditions of this License Agreement, Honeywell hereby grants you, and you accept, a limited, personal, non-transferrable, non-exclusive license to use a single copy of these Materials to maintain or repair only the subject Honeywell Product installed or intended to be installed on the aircraft you own and/or operate and only at the facility to which these Materials have been shipped ("the Licensed Facility"). Transfer of the Materials to another facility owned by you is permitted only if the original Licensed Facility retains no copies of the Materials, the transferee accepts all of your obligations and liabilities under this License Agreement, and you provide prior written notice to Honeywell with the name and address of the transferee. You agree not to use these Materials for commercial purposes.

2. Restrictions on Use - You may not sell, rent, lease, or (except as authorized under any applicable airworthiness authority regulation) lend the Materials to anyone for any purpose. You may not use the Materials to reverse engineer any Honeywell product, hardware or software, and may not decompile or disassemble software provided under this License Agreement, except and only to the extent that such activity is expressly permitted by applicable law notwithstanding this limitation. You may not create derivative works or modify the Materials in any way. You agree that Materials shall only be used for the purpose of the rights granted herein. The Material furnished hereunder may be subject to U.S. export regulations. You will adhere to all U.S. export regulations as published and released from time to time by the U.S. Government. You may not design or manufacture a Honeywell part or detail of a Honeywell part, to create a repair for a Honeywell part, design or manufacture any part that is similar or identical to a Honeywell part, compare a Honeywell part or design of a Honeywell part to another part design, or apply for FAA PMA or other domestic or foreign governmental approval to manufacture or repair a Honeywell part. Honeywell International Inc. and its affiliates comply fully with all applicable export control laws and regulations of the United States and of all countries where it conducts business. In order to satisfy US export control laws, you confirm that you are not an entity that meets the definition of a military end user in China, Russia, or Venezuela ("Military End User") or sells items that support or contribute to a Military End Use by a Military End User. Military End User includes any entity that is part of the national armed services (army, navy, marine, air force, or coast guard), as well as the national guard and national police, government intelligence or reconnaissance organizations,

2 Dec 2021<br>Revision 2, 15 May 2022<br>**Page 2** 

Revision 2, 15 May 2022

AS907

or any person or entity whose actions or functions are intended to support "military end uses." "Military End Uses" includes use of an item to support or contribute to the operation, installation, maintenance, repair, overhaul, refurbishing, development, or production of military items. In addition, you will not divert or in any way utilize or sell Honeywell products, materials, technology, or technical data to any entity that is a Chinese, Russian, or Venezuelan Military End User or for Military End Uses, as stated above. You shall immediately notify Honeywell and cease all activities associated with the transaction in question if it knows or has a reasonable suspicion that the products, materials, technical data, plans, or specifications may be exported, reexported, or transferred in support of a prohibited Military End Use or to a Military End User. Failure to comply with this provision is a material breach of your order and agreement with Honeywell and Honeywell is entitled to immediately seek all remedies available under law and in equity (including without limitation, termination), without any liability to Honeywell.

3. Rights In Materials - Honeywell retains all rights in these Materials and in any copies thereof that are not expressly granted to you, including all rights in patents, copyrights, trademarks, and trade secrets. The Materials are licensed and not sold under this License Agreement. No license to use any Honeywell trademarks or patents is granted under this License Agreement.

4. Changes - Honeywell reserves the right to change the terms and conditions of this License Agreement at any time, including the right to change or impose charges for continued use of the Materials. Honeywell may add, delete or otherwise modify any portion of the Materials ("Updated Materials") at any time. You agree to stop using outdated Materials upon issuance of any Updated Materials.

5. Confidentiality - You acknowledge that these Materials contain information that is confidential and proprietary to Honeywell. You agree to take all reasonable efforts to maintain the confidentiality of these Materials.

6. Assignment and Transfer - This License Agreement may be assigned to a service center approved and formally designated as a service center by Honeywell, provided, however, that you retain no copies of the Materials in whole or in part. However, the recipient of any such assignment or transfer must assume all of your obligations and liabilities under this License Agreement. No assignment or transfer shall relieve any party of any obligation that such party then has hereunder. Otherwise, neither this License Agreement nor any rights, licenses or privileges granted under this License Agreement, nor any of its duties or obligations hereunder, nor any interest or proceeds in and to the Materials shall be assignable or transferable (in insolvency proceedings, by merger, by operation of law, by purchase, by change of control or otherwise) by you without Honeywell's written consent.

7. Copies of Materials - Unless you have the express written permission of Honeywell, you may not make or permit making of copies, digital or printed, of the Materials. You agree to return the Materials and any such copies thereof to Honeywell upon the request of Honeywell.

8. Term - This License Agreement is effective until terminated as set forth herein. This License Agreement will terminate immediately, without notice from Honeywell, if you fail to comply with any provision of this License Agreement or will terminate simultaneously with the termination or expiration of your applicable agreement with Honeywell relating to the repair or maintenance of the subject Honeywell Product. Upon termination of this License Agreement, you will return these Materials to Honeywell without retaining any copies, in whole or in part, and will have one of your authorized officers certify that all Materials have been returned with no copies retained.

9. Audit Rights - Honeywell, through its authorized representatives, with no less than thirty (30) calendar days notice from Honeywell, has the right during normal business hours during the term of this License Agreement and for three (3) years thereafter to visit you and have access to the inside and outside of your facility for the purpose of inspecting, observing and evaluating your compliance under this License Agreement.

10. Remedies - Honeywell reserves the right to pursue all available remedies and damages resulting from a breach of this License Agreement.

11. Limitation of Liability - Honeywell makes no representations or warranties regarding the use or sufficiency of the Materials. THERE ARE NO OTHER WARRANTIES, WHETHER WRITTEN OR ORAL, EXPRESS, IMPLIED OR STATUTORY, INCLUDING, BUT NOT LIMITED TO (i) WARRANTIES ARISING FROM COURSE OF

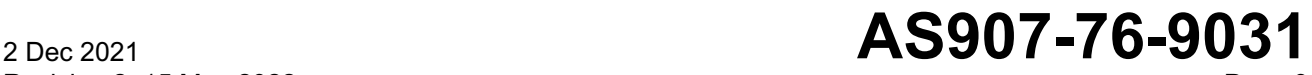

Revision 2, 15 May 2022 Page 3 According to the United States of the Page 3

AS907

PERFORMANCE, DEALING, USAGE, OR TRADE, WHICH ARE HEREBY EXPRESSLY DISCLAIMED, OR (ii) WARRANTIES AGAINST INFRINGEMENT OF INTELLECTUAL PROPERTY RIGHTS OF THIRD PARTIES, EVEN IF HONEYWELL HAS BEEN ADVISED OF ANY SUCH INFRINGEMENT. IN NO EVENT WILL HONEYWELL BE LIABLE FOR ANY INCIDENTAL DAMAGES, CONSEQUENTIAL DAMAGES, SPECIAL DAMAGES, INDIRECT DAMAGES, LOSS OF PROFITS, LOSS OF REVENUES, OR LOSS OF USE, EVEN IF INFORMED OF THE POSSIBILITY OF SUCH DAMAGES. TO THE EXTENT PERMITTED BY APPLICABLE LAW, THESE LIMITATIONS AND EXCLUSIONS WILL APPLY REGARDLESS OF WHETHER LIABILITY ARISES FROM BREACH OF CONTRACT, WARRANTY, INDEMNITY, TORT (INCLUDING BUT NOT LIMITED TO NEGLIGENCE), BY OPERATION OF LAW, OR OTHERWISE.

12. Controlling Law - This License Agreement shall be governed and construed in accordance with the laws of the State of New York without regard to the conflict of laws provisions thereof.

13. Severability - In the event any provision of this License Agreement is determined to be illegal, invalid, or unenforceable, the validity and enforceability of the remaining provisions of this License Agreement will not be affected and, in lieu of such illegal, invalid, or unenforceable provision, there will be added as part of this License Agreement one or more provisions as similar in terms as may be legal, valid and enforceable under controlling law.

14. Integration and Modification - This License Agreement sets forth the entire agreement and understanding between the parties on the subject matter of the License Agreement and merges all prior discussions and negotiations among them.

#### **Safety Advisory**

WARNING: BEFORE THE MATERIALS CALLED OUT IN THIS PUBLICATION ARE USED, KNOW THE HANDLING, STORAGE AND DISPOSAL PRECAUTIONS RECOMMENDED BY THE MANUFACTURER OR SUPPLIER. FAILURE TO OBEY THE MANUFACTURERS' OR SUPPLIERS' RECOMMENDATIONS CAN RESULT IN PERSONAL INJURY OR DISEASE.

This publication describes physical and chemical processes which can make it necessary to use chemicals, solvents, paints, and other commercially available materials. The user of this publication must get the Material Safety Data Sheets (OSHA Hazard Communication Standard (HCS) 29 CFR 1910.1200(g) or equivalent) from the manufacturers or suppliers of the materials to be used. The user must know the manufacturer/supplier data and obey the procedures, recommendations, warnings and cautions set forth for the safe use, handling, storage, and disposal of the materials.

#### **Warranty/Liability Advisory**

WARNING: HONEYWELL ASSUMES NO RESPONSIBILITY FOR ANY HONEYWELL EQUIPMENT WHICH IS NOT MAINTAINED AND/OR REPAIRED IN ACCORDANCE WITH HONEYWELL'S PUBLISHED INSTRUCTIONS AND/OR HONEYWELL'S FAA/ODA REPAIR AUTHORIZATION. NEITHER DOES HONEYWELL ASSUME RESPONSIBILITY FOR SPECIAL TOOLS AND TEST EQUIPMENT FABRICATED BY COMPANIES OTHER THAN HONEYWELL.

WARNING: INCORRECTLY REPAIRED COMPONENTS CAN AFFECT AIRWORTHINESS OR DECREASE THE LIFE OF THE COMPONENTS. INCORRECTLY FABRICATED SPECIAL TOOLING OR TEST EQUIPMENT CAN RESULT IN DAMAGE TO THE PRODUCT COMPONENTS OR GIVE UNSATISFACTORY RESULTS.

### **Copyright - Notice**

Copyright 2021, 2022 Honeywell International Inc. All rights reserved.

Honeywell is a registered trademark of Honeywell International Inc. All other marks are owned by their respective companies.

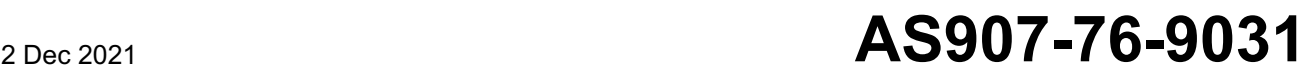

Revision 2, 15 May 2022 **Page 4** 

Publication Number D202101001575

© Honeywell International Inc. Do not copy without express permission of Honeywell.

AS907

#### **Transmittal Information**

#### ATA Number AS907-76-9031 (Publication Number D202101001575)

#### **Summary**

This revision is a FULL replacement. This revision includes the changes that follow:

- Updated Keyword/ Nomenclature of New PNs SM4208004-5001, SW4208026-1003, SM70100863-1001, SW70100864-1001 and deleted Instructions/ Disposition Code 4 of New PN SM70100863-1001 in [Table 7.](#page-12-0)
- Updated the text from "Download" to "Load" in footnote 6 under [Table 7](#page-12-0).
- Updated footnote 7 under [Table 7](#page-12-0).
- Added the text "load tool" in Paragraph  $3.C.(4)$  and Paragraph  $3.C.(4)(b)$ .
- Added the text "ECU software" in [Paragraph 3.C.\(14\)\(a\)](#page-20-0).
- Added the text ", if applicable" in [Paragraph 3.C.\(15\).](#page-21-0)

The information that is identified with revision bars is listed in the Revision History section. Revision bars are not used before [Paragraph 1.A.](#page-6-0) The editorial changes and information that was moved, removed, or reformatted are not identified with revision bars.

Refer to [Paragraph 4.A.](#page-25-0) for a list of the acronyms and abbreviations used in this service bulletin.

#### <span id="page-4-0"></span>**Revision History**

This service bulletin has had two revision(s) as shown in [Table 1](#page-4-0).

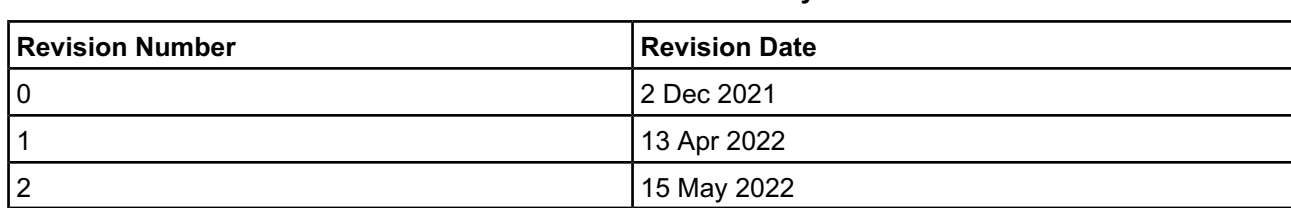

#### **Table 1. Revision History**

#### **Highlights**

This section issues Revision 2 to Service Bulletin, ATA Number AS907-76-9031 (Publication Number D202101001575), and contains these changes:

The list of highlights tells the users about the changes that the revision makes. The list has three columns. The "Page" column shows the block of data that the revision changes and the page on which the block begins. The block can be a section, subsection, graphic, table, etc. Revision marks give the location of the change in the block. The "Description" column tells the user about the change or changes in each block. A paragraph, table, or figure reference often comes before the description. The "Effectivity" column tells the user about the part

Revision 2, 15 May 2022 **Page 5** 

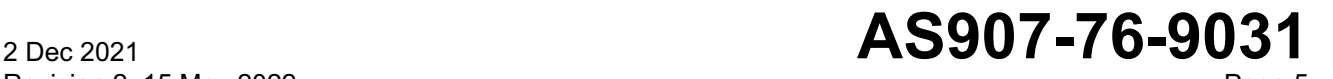

AS907

number(s) to which the block of information applies. The default value for this column is "All." "All" means that the block applies to all parts.

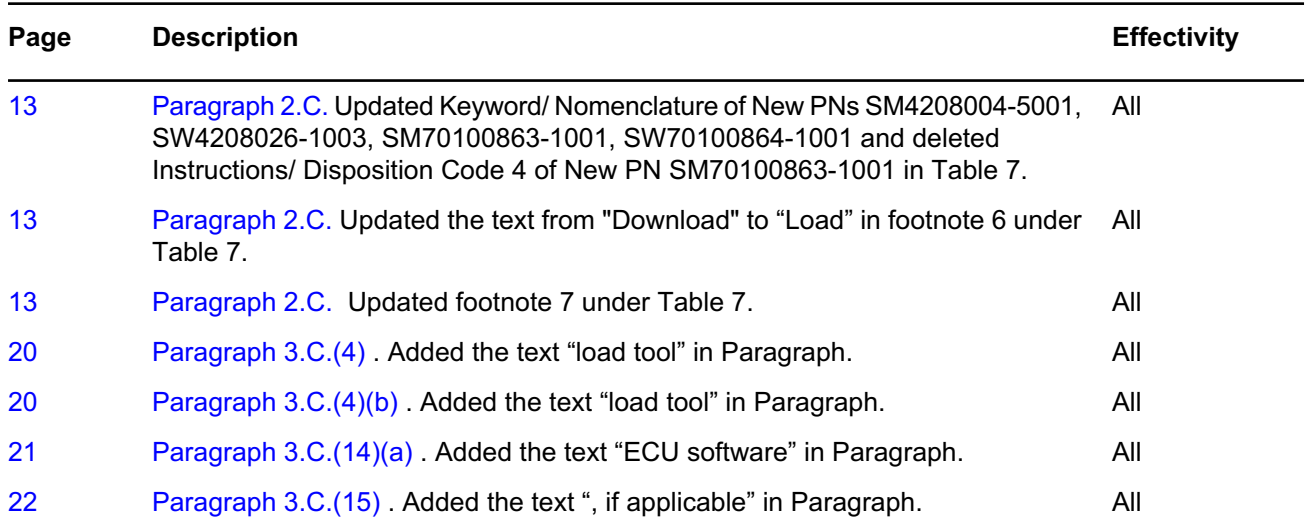

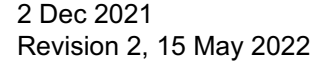

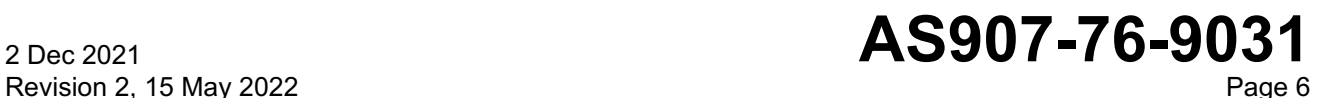

AS907

### 1. **Planning Information**

### <span id="page-6-0"></span>**A. Effectivity**

- (1) This is a CATEGORY 1, SAFETY service bulletin.
	- NOTE: Category 1 service bulletins address safety issues, typically require urgent action and are often, but not always, referred to by FAA Airworthiness Directives. Category 1 bulletins may be labeled ALERT when immediate attention is required. ALERT service bulletins are printed on light blue paper. Category 1 bulletins will have variable compliance time which will be specific to the individual issue.
- (2) This service bulletin is applicable to the turbofan aircraft engines shown in [Table 2.](#page-6-1)

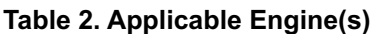

<span id="page-6-1"></span>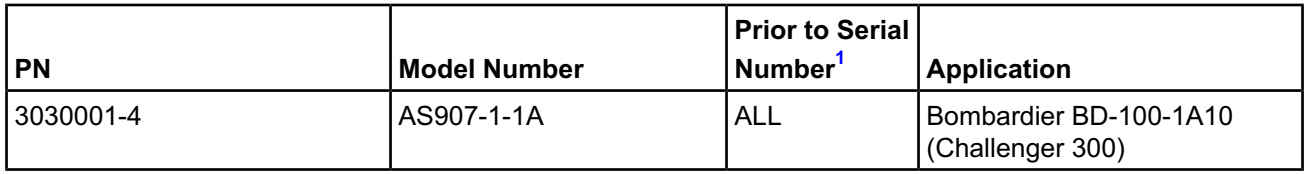

<span id="page-6-2"></span>NOTE:

1. Improvement provided by the service bulletin have been approved for all existing units.

#### <span id="page-6-3"></span>**B. Concurrent Requirements**

(1) The service bulletin listed in [Table 3](#page-6-3) shall be accomplished prior to or concurrent with this service bulletin. The accomplishment instructions outlined in each service bulletin stand alone; therefore, compliance with this service bulletin does not indicate compliance with any other service bulletin.

#### **Table 3. Concurrent Service Bulletin**

<span id="page-6-4"></span>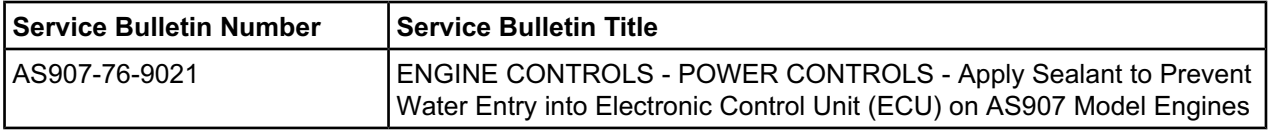

(2) Accomplishment of the service bulletin listed in [Table 4](#page-6-4) will no longer be applicable when the equipment has been modified in accordance with the accomplishment instructions outlined in this service bulletin.

#### **Table 4. No Longer Applicable Service Bulletin**

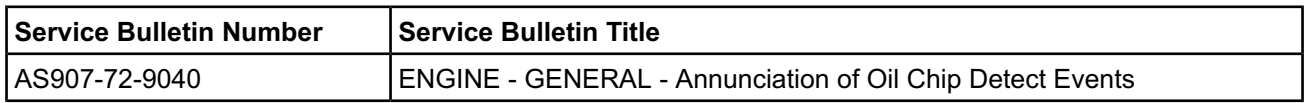

Revision 2, 15 May 2022 **Page 7** 

### 2 Dec 2021 **AS907-76-9031**

AS907

#### **C. Reason**

#### **WARNING**: **FAILURE TO COMPLY WITH THIS SERVICE BULLETIN COULD RESULT IN A MULTI-SURGE EVENT ON ONE OR BOTH ENGINES DURING TAKEOFF CLIMB OUT THROUGH A TEMPERATURE INVERSION AND BELOW 400 FEET (121.92 M) ABOVE GROUND LEVEL. THIS HAZARD COULD IMPACT AIRCRAFT RATE OF CLIMB AND OBSTACLE VERTICAL CLEARANCE, RESULTING IN THE POTENTIAL FOR SERIOUS INJURY OR DEATH TO PERSONNEL AND/OR DAMAGE TO OR LOSS OF THE AIRCRAFT.**

- (1) Honeywell has developed a software upgrade for ECU PN 2119576-1011 that include:
	- (a) Addresses a susceptibility to engine surge during takeoff climb out if a significant temperature inversion exists that was identified and classified as a safety issue.
	- (b) Provides several fault and detection accommodation improvements.
	- (c) The software update will reidentify ECU, PN 2119576-1011 to PN 2119576-1013.
- (2) The possibility exists that one or both engines on the aircraft may experience compressor surge with the existing engine inlet total temperature (TT2) parameter lockout logic for takeoff and initial climb out to 400 feet (121.92 m) above ground level (AGL) when a significant temperature inversion is present. Honeywell has updated the logic associated with the TT2 parameter in the ECU software to eliminate this hazard.

#### (3) **Background:**

- (a) Upgrade the software version for the ECU from software AS907 1001 (commonly called Version 10B) to software AS907 1101 (commonly called Version 11B) and re-identify the ECU, PN 2119576-1011 with PN 2119576-1013, or replace the ECU, PN 2119576-1011 with PN 2119576-1013.
- (b) New ECU software includes:
	- Removal of TT2 lockout feature used for engine dynamic control during takeoff
	- Updated TT2 filter time constant to be consistent with aircraft climb and descend capabilities
	- Improved surge detection and recovery logic to prevent no throttle response after a multiple, rapid surge event
	- Improved compressor discharge pressure (P3) fault detection and signal detection logic
	- Improved fault detection on the overspeed system to prevent incorrect intermittent reads of the overspeed status words from causing an inflight shutdown event
	- Modify exhaust gas temperature (EGT) and cold junction compensation (CJC) built-in-test logic
	- Improved cross-channel data link fault accommodation logic to address rapid intermittent failures
	- Revised power supply fault detection to ensure ±15 V supply failures drive master-kill

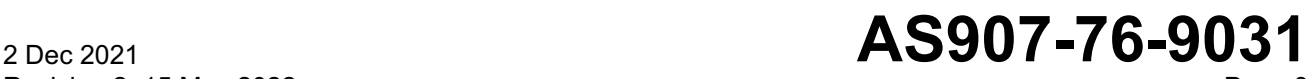

Revision 2, 15 May 2022 Page 8 (Page 8) Page 8 (Page 8) Page 8 (Page 8)

### Publication Number D202101001575

© Honeywell International Inc. Do not copy without express permission of Honeywell.

AS907

- Added power lever angle (PLA) and compressor guide vane (CGV) variance detection logic and updated existing EGT variance detection logic to improve detection of in-range failure modes
- Updated oil pressure signal fault detection and accommodation logic to ensure a potentially erroneous oil pressure signal is not used when two faults have occurred
- Updated health score and degraded mode logic to ensure pre-emptive action such as channel swapping occurs to prevent more severe failures
- Raised the compressor speed (N2) maximum limit while in degraded mode 1 to reduce the risk of loss of thrust control (LOTC) events
- Added No Dispatch (ND) condition when one ECU loses ability to detect overspeed and the other ECU loses ability to shut down the engine
- Updated thrust reverser (TR) BIT logic to ensure there is no unintended activation of the TR during maintenance
- Updated TR state determination logic to ensure rapid throttle movements will not cause the control system to erroneously detect TR failures
- Updated the TR idle set logic to mitigate the possibility of a dual failure mode causing asymmetric thrust due to the TR deploying on one engine and not the other
- Updated the TR opening/closing timeout logic to include the engine at or above idle to allow the detection of TR fail due to timeout in the event the maintenance switch is failed on
- Added fuel interrupt logic to enhance the recovery of extended fuel interrupt durations
- Added CGV BIT to compare CGV actual position against commanded position to ensure proper functionality of the system
- Revised chip detection logic to properly store the chip zap count and set a crew alerting system (CAS) message after 20 chip zaps.

### (4) **Action:**

(a) Upgrade the software version for the ECU from software AS907\_1001 (V10B) to software AS907\_1101 (V11B) and re-identify the ECU, PN 2119576-1011 with PN 2119576-1013, or replace the ECU, PN 2119576-1011 with PN 2119576-1013.

### **D. Description**

- (1) This service bulletin provides instructions for reprogramming and re-identification of ECU, PN 2119576-1011 to PN 2119576-1013.
- (2) This service bulletin authorizes installation of ECU, PN 2119576-1013.
- (3) The reprogramming and re-identification, or installation may be accomplished on AS907-1-1A engines installed on the aircraft.

# 2 Dec 2021 **AS907-76-903**

AS907

#### <span id="page-9-0"></span>**E. Compliance**

- (1) Compliance addresses a safety issue.
- (2) Honeywell recommends that this service bulletin be accomplished at next scheduled engine or airframe maintenance, but no later than November 27, 2023.

#### **F. Approval**

(1) The accomplishment instructions are FAA approved.

#### **G. Manpower**

- <span id="page-9-1"></span>(1) ECU Software Reprogramming: An estimated 4 man-hours per engine are required to upload the software and re-identify the two (2) ECUs.
- (2) ECU Change / Replacement should be accomplished only if the ECU software reprogramming is unsuccessful and the ECU(s) are locked during the software upgrade. Evidence of ECU lock up must be provided to Honeywell prior to ECU replacement. Evidence of lock up needs to be provided in the form of laptop screen shot capture showing the download error. The error may be one of several messages, with the typical message being "Error occurred during download (the data load remote function did not complete successfully)".

If required, an estimated 2 man-hours are required for the change/replacement of two (2) ECUs per engine.

(3) An estimated 2 man-hours are required for the engine power assurance run for both engines.

#### **H. Weight and Balance**

(1) None.

#### **I. Electrical Load Data**

(1) Not applicable.

#### **J. Software Accomplishment Summary**

(1) Not applicable.

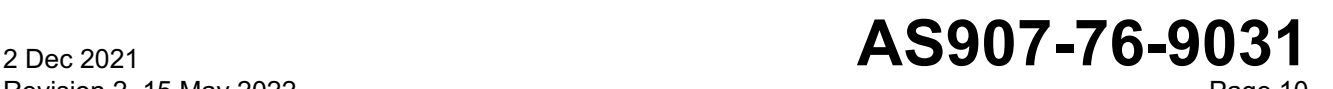

AS907

### **K. References**

<span id="page-10-2"></span>(1) The sources of information used in the preparation of this service bulletin include Honeywell engineering documentation and the documents listed in [Table 5](#page-10-0).

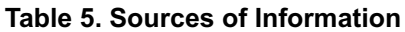

<span id="page-10-0"></span>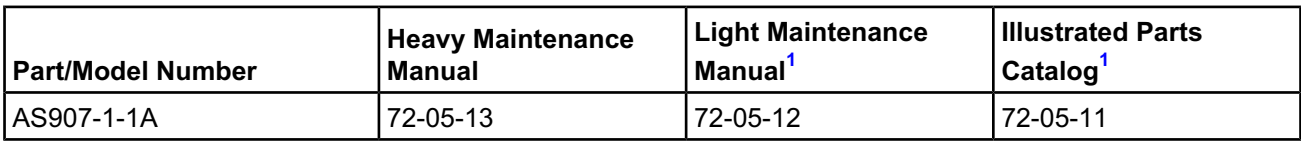

<span id="page-10-1"></span>NOTE:

1. Affected Chapter/Section/Subject 76-10-05.

- (2) Refer to the following tasks in the engine light maintenance manual (LMM):
	- Task 72-00-00-810-801-A01, Fault Isolation
	- Subtask 72-00-00-700-005-A01, Testing
	- Subtask 72-00-00-700-012-A01, Testing
	- Task 76-10-05-020-802-A01, Removal
	- Task 76-10-05-420-802-A01, Installation.
- (3) Honeywell Software Requirements Specification for electronic engine interface (EEI) 21-12679B.
- (4) Software Download Procedures per [Table 7](#page-12-0).

#### **L. Other Publications Affected**

(1) Same as those listed under [Paragraph 1.K.\(1\).](#page-10-2)

#### **M. Interchangeability or Intermixability of Parts**

(1) Not applicable.

2 Dec 2021 **AS907-76-9031**

Revision 2, 15 May 2022 **Page 11** No. 2008 **Page 11** 

AS907

#### 2. **Material Information**

#### <span id="page-11-1"></span>**A. Material - Price and Availability**

- (1) Information regarding price and availability of parts may be obtained from a Honeywell-authorized service facility. You can also use the "Dealer and Service Center Locator" tool at https://aerospace.honeywell.com to find approved service locations. Get the price and availability of parts from the Honeywell Product Catalog at https://aerospace.honeywell.com. If the part is not in the catalog, go to Honeywell, Aerospace Contact Team, Telephone: 800-601-3099 (Toll Free U.S.A./Canada), 602-365-3099 (International Direct).
- (2) Refer to [Paragraph 2.C.](#page-12-1) for information regarding price of parts required to accomplish this service bulletin.

#### **B. Industry Support Information**

- (1) Send claims through the Honeywell MyAerospace web portal (https://aerospace.honeywell.com). Select Service & Support and use Warranty & Protection Plans.
- (2) A special/warranty program may be available for this modification, under certain conditions, provided compliance recommendations of [Paragraph 1.E.](#page-9-0) are met. Information on special/warranty program and availability of parts may be obtained from a Honeywell-authorized service facility. You can also use the "Dealer and Service Center Locator" tool at https://aerospace.honeywell.com to find approved service locations.
- (3) The warranty/program data is listed in [Table 6](#page-11-0).
	- NOTE: The procedures outlined in this service bulletin may be accomplished at the Select Line Maintenance level or greater.

#### **Table 6. Warranty/Program Data**

<span id="page-11-0"></span>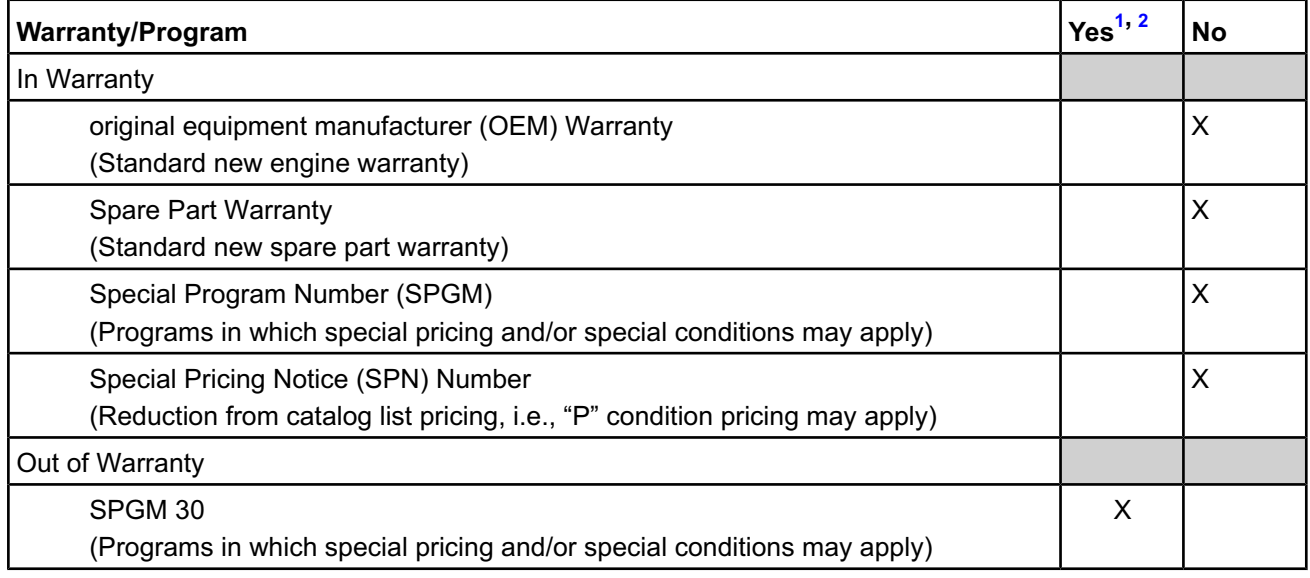

Revision 2, 15 May 2022 **Page 12** 

2 Dec 2021 **AS907-76-9031**

AS907

#### **Table 6. Warranty/Program Data (Cont)**

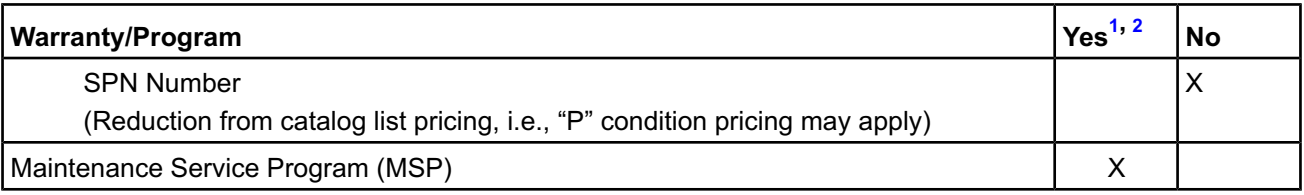

#### <span id="page-12-3"></span>NOTES:

1. .

The costs of compliance with this service bulletin may be covered by Warranty, MSP, or other Programs marked with an "X" in the "Yes" column, subject to the terms and conditions of the applicable Warranty, MSP, or other Programs contracts. This service bulletin in no way alters, modifies, or extends the terms of any Warranty, MSP, or other Programs contract. For clarification or questions, contact Honeywell Warranty Department at 800-601-3099, Domestic or 602-365-3099, International and select Option No. 2.

- <span id="page-12-4"></span>2. Send claims through the Honeywell MyAerospace web portal (https://aerospace.honeywell.com). Select Service & Support and use Warranty & Protection Plans.
	- (4) Refer to [Paragraph 2.C.](#page-12-1) for information regarding price of parts required to accomplish this service bulletin.

#### <span id="page-12-1"></span>**C. Material Necessary for Each Engine**

- <span id="page-12-2"></span>(1) The parts required to accomplish the instructions outlined in this service bulletin are shown in [Table 7.](#page-12-0) Refer to [Table 8](#page-13-0) for the Instructions/Disposition Codes.
	- NOTE: Applicable illustrated parts catalogs and spare parts bulletins, dated later than the original issue date of this service bulletin, may introduce different parts for installation. Refer to these documents before ordering parts.
	- NOTE: Expendable parts, discarded in gaining access to the affected area of the equipment, are not included.

<span id="page-12-0"></span>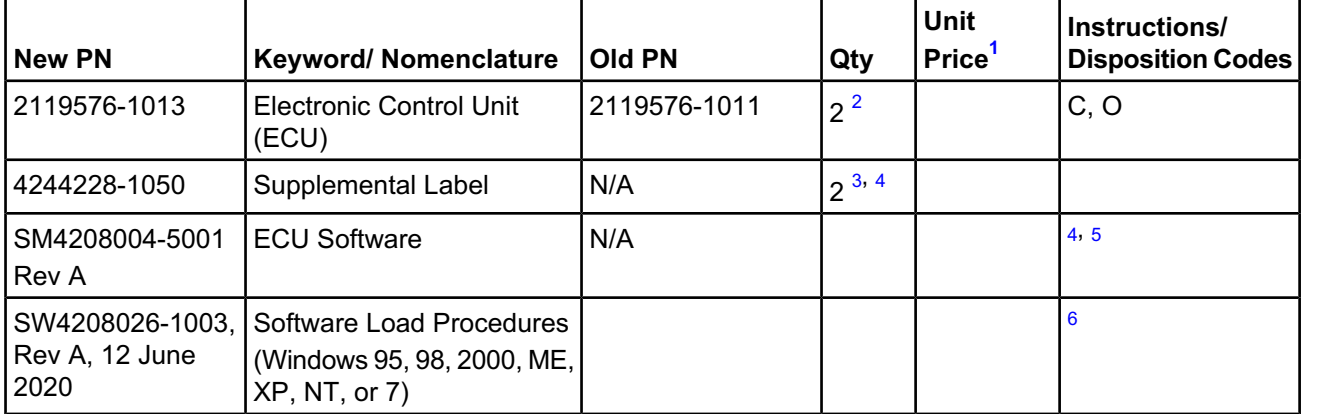

#### **Table 7. Operator-Purchased Material**

Revision 2, 15 May 2022 **Page 13** 

# 2 Dec 2021 **AS907-76-9031**

AS907

#### **Table 7. Operator-Purchased Material (Cont)**

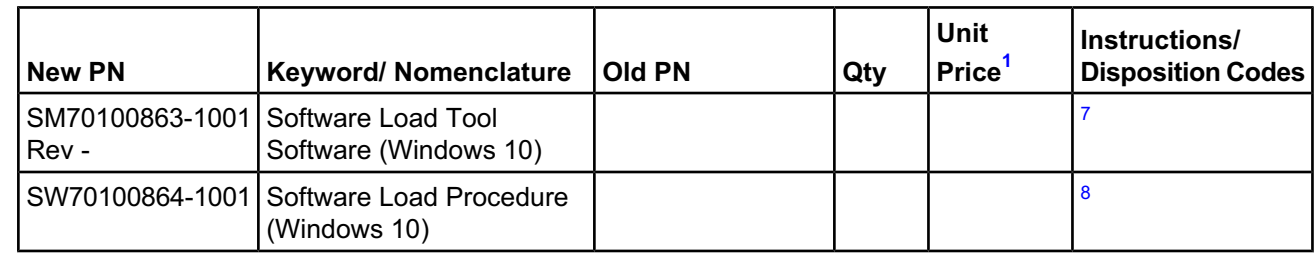

<span id="page-13-2"></span><span id="page-13-1"></span>NOTES:

- 1. Refer to [Paragraph 2.A.](#page-11-1) for information regarding price and availability of parts.
- <span id="page-13-4"></span><span id="page-13-3"></span>2. Quantity is two per engine (four per aircraft). The ECUs on BOTH engines on the aircraft must be upgraded at the same time.
- <span id="page-13-5"></span>3. The labels PN 4244228-1050 are for ECUs upgraded to PN 2119576-1013, 1 per ECU as required.
- 4. Available only to Honeywell personnel or Honeywell authorized personnel (Service Center Network) to rework the ECU.
- <span id="page-13-6"></span>5. ECU software PN SM4208004-5001 Rev A MEDIA is available for download from the Honeywell Portal (https://aerospace.honeywell.com). Prior registration is required in order to download ECU software. Save the zip file to an identified folder on the laptop computer hard drive.
- <span id="page-13-7"></span>6. Software Load Procedure PN SW4208026-1003, Rev A, 12 June 2020 document required with Windows 95, 98, 2000, ME, XP, NT, or 7 computer operating system and will be provided to Honeywell Authorized Service provider by Honeywell. This document is not accessible from the Honeywell Portal.
- <span id="page-13-8"></span>7. Software Load Tool PN SM70100863-1001 Rev- required with Windows 10 computer operating system is available for download from the Honeywell Portal (https://aerospace.honeywell.com). Prior registration is required in order to download Software Load Tool software. Save the zip file to an identified folder on the laptop computer hard drive.
- <span id="page-13-0"></span>8. Software Load Procedure PN SW70100864-1001 document required with Windows 10 computer operating system is available for download from the Honeywell Portal (https://aerospace.honeywell.com). Prior registration is required in order to download software. Save the file to an identified folder on the laptop computer hard drive.

#### **Table 8. Instructions/Disposition Codes**

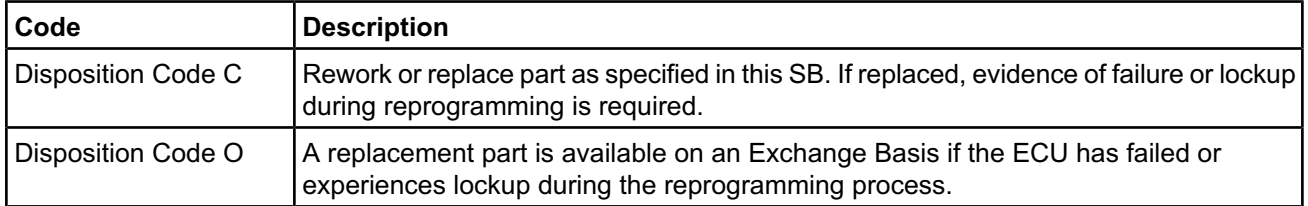

#### **D. Material Necessary for Each Spare**

(1) The same as given in [Paragraph 2.C.](#page-12-1)

Revision 2, 15 May 2022 Page 14

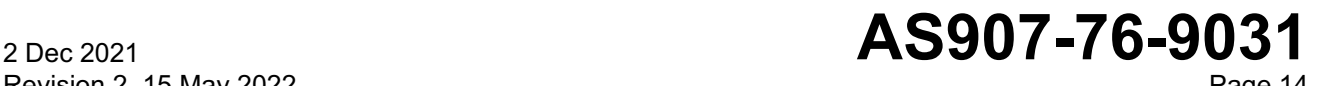

AS907

### **E. Reidentified Parts**

- (1) Not applicable.
- **F. Tooling Price and Availability**
	- (1) Not applicable.

Revision 2, 15 May 2022

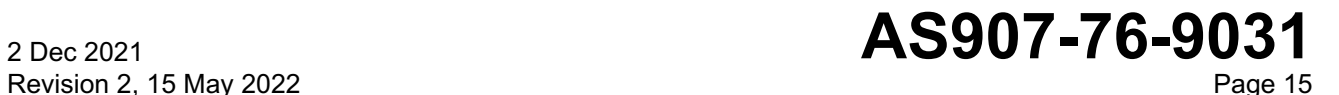

AS907

#### 3. **Accomplishment Instructions**

#### **A. General Information**

- (1) Obey the precautions.
- NOTE: Publications listed in [Paragraph 1.K.\(1\)](#page-10-2) provide applicable disassembly, cleaning, inspection, reassembly, and testing instructions and shall be referred to during the accomplishment of the following instructions.
- (2) These accomplishment instructions are divided into two segments.
	- To rework the ECUs with engines installed on aircraft, refer to [Paragraph 3.B.](#page-15-0), or [Paragraph 3.C.](#page-19-4)
	- To replace the ECUs with engines installed on aircraft, refer to [Paragraph 3.D.](#page-22-0)
- (3) Both ECUs on both engines must be reworked, or replaced, concurrently for engines installed on the aircraft. Both ECUs on the engine must be reworked, or replaced, concurrently for engine not installed on aircraft.

#### <span id="page-15-0"></span>**B. Rework ECU, PN 2119576-1011 to PN 2119576-1013 with Engines Installed on Aircraft (Utilizing Computer with Windows 95, 98, 2000, ME, XP, NT, or 7 Operating System)**

- NOTE: Both ECUs on both engines must be reworked concurrently.
- (1) Make sure an EEI data download of all ECUs has been performed. Refer to engine LMM, Task 72- 00-00-810-801-A01, Fault Isolation.
- <span id="page-15-2"></span>(2) Ensure ECU software PN SM4208004-5001 Rev A has been downloaded from the Honeywell Portal.
- (3) Save the Zip file to an identified folder on the laptop computer.
- (4) Unzip (extract) file to access software. Save extracted files to an identified folder.
- (5) Remove electrical power from all four ECUs. Open and tag applicable circuit breakers. Refer to the applicable aircraft maintenance manual (AMM).
- (6) Remove the upper cowling ECU access panels. Refer to the applicable AMM.
- (7) Record the part number, serial number, series, and modification record from the existing ECU nameplate for each ECU in [Table 9](#page-15-1) for use during software reprogramming.

#### **Table 9. Record Initial ECU Information**

<span id="page-15-1"></span>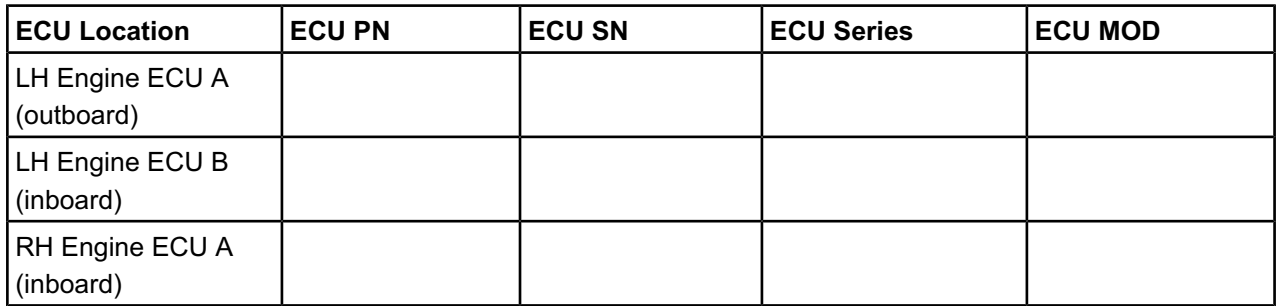

Revision 2, 15 May 2022 Page 16

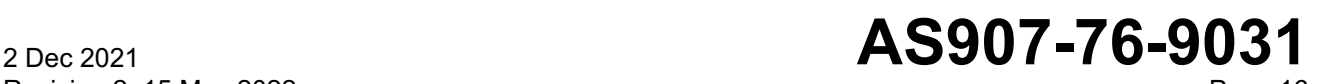

AS907

#### **Table 9. Record Initial ECU Information (Cont)**

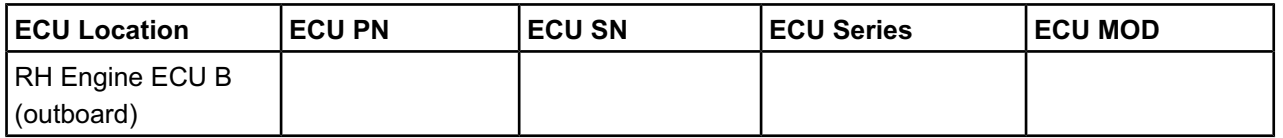

(8) Record the part number, serial number, and model number from the engine nameplate for each engine in [Table 10](#page-16-0) for use following the software reprogramming process.

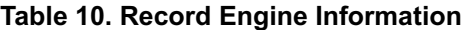

<span id="page-16-0"></span>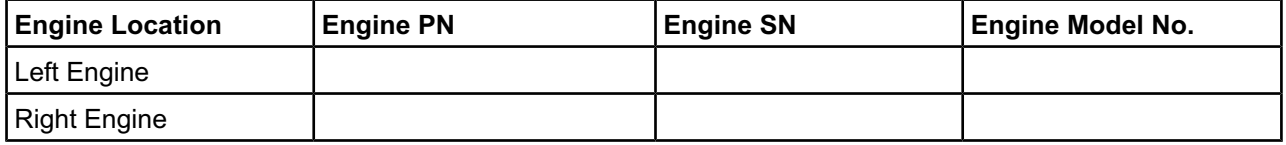

- (9) Make sure external DC (28V) power (ground cart) is available to the aircraft.
- (10) Connect the laptop personal computer (PC) loaded with EEI software Version 3.00.00 to 110V electrical power using PC power cord and adapter. Confirm laptop PC COM ports associated with each ECU. Record PC COM port assignment in [Table 11.](#page-16-1)

#### **Table 11. Record COM Ports**

<span id="page-16-1"></span>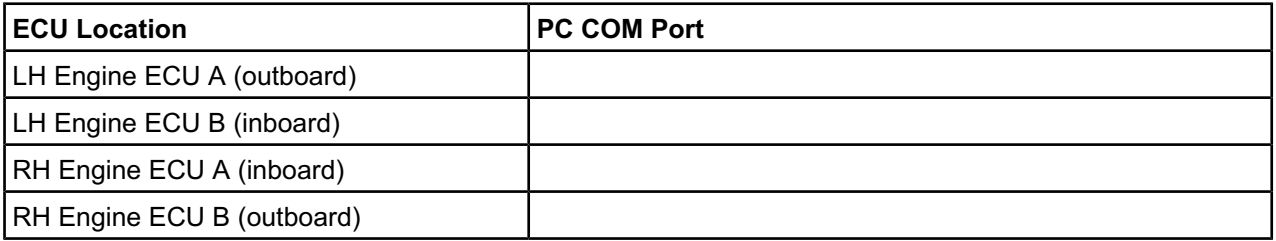

NOTE:

- <span id="page-16-3"></span><span id="page-16-2"></span>1. Do not rely on laptop battery power during software reprogramming. Disable laptop screen savers and power management.
	- (11) Connect the cabling to laptop PC loaded with EEI software Version 3.00.00. Refer to the engine LMM, Task 72-00-00-810-802-A01, Fault Isolation.
	- (12) Connect the electrical power to the aircraft. Refer to the applicable AMM.
	- (13) Reset the circuit breaker for the ECU to be programmed. Verify the circuit breakers for the remaining ECUs are disengaged. Refer to the AMM.
	- (14) Update ECU software as follows:
		- (a) Load Version PN SM4208004-5001 Rev A software as specified in Software Download Procedure PN SW4208026-1003 Rev A, 12 June 2020.

Revision 2, 15 May 2022 **Page 17** 

### 2 Dec 2021 **AS907-76-9031**

AS907

- (b) Access ECU software from the temporary directory recorded in [Paragraph](#page-15-2) [3.B.\(4\).](#page-15-2)
- (c) Load ECU software using the laptop PC COM port recorded in [Table 11](#page-16-1).
- (d) At the completion of the reprogramming process extract post reprogram software data as specified in Software Download Procedure PN SW4208026-1003 Rev A, 12 June 2020.
	- 1 Verify the following are displayed:
		- Operational Software CRC = 0xd2f35295
		- Operational Software Version = AS907 1101.
- (e) Update ECU hardware identification with PN 2119576-1013. Refer to the Software Download Procedure PN SW4208026-1003 Rev A, 12 June 2020.
- (f) Update ECU hardware identification with the serial number and Hardware MOD Record identified in [Table 9](#page-15-1).
- (15) Repeat [Paragraph 3.B.\(13\)](#page-16-2) and [Paragraph 3.B.\(14\)](#page-16-3) for remaining ECUs. For any ECU which the software reprogramming is unsuccessful and the ECU is locked during the software upgrade, see [Paragraph 3.D.](#page-22-0)
- (16) After reprogramming ECUs, remove the electrical power from all ECUs by pulling all four ECU circuit breakers. Wait 5 seconds. Reset all four ECU circuit breakers at the same time. Refer to the applicable AMM.
	- NOTE: Make sure there are no inappropriate engine-related CAS messages or faults on either the engine indication and crew alerting system (EICAS) or the maintenance diagnostic computer (MDC).
- (17) Start the EEI application. Select the "Initialize Engine" function and initialize all ECUs with engine data recorded in [Table 10.](#page-16-0)
	- NOTE: Make sure there are no inappropriate engine-related CAS messages or faults on either the EICAS or the MDC.
- (18) Re-identify each reprogrammed ECU PN 2119576-1011 using supplemental label, PN 4244228-1050, as specified in Software Download Procedure PN SW4208026-1003 Rev A, 12 June 2020.
	- NOTE: If the ECU was originally manufactured as PN 2119576-1011 ensure the ECU part number suffix is marked out on the ECU nameplate. Refer to [Figure](#page-18-0) [1](#page-18-0).

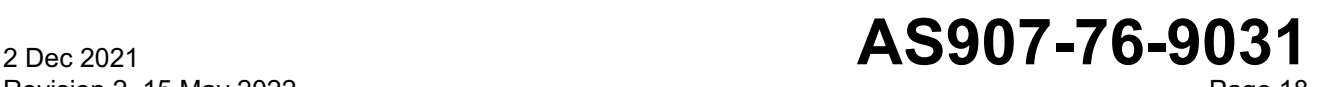

Revision 2, 15 May 2022 Page 18

AS907

<span id="page-18-0"></span>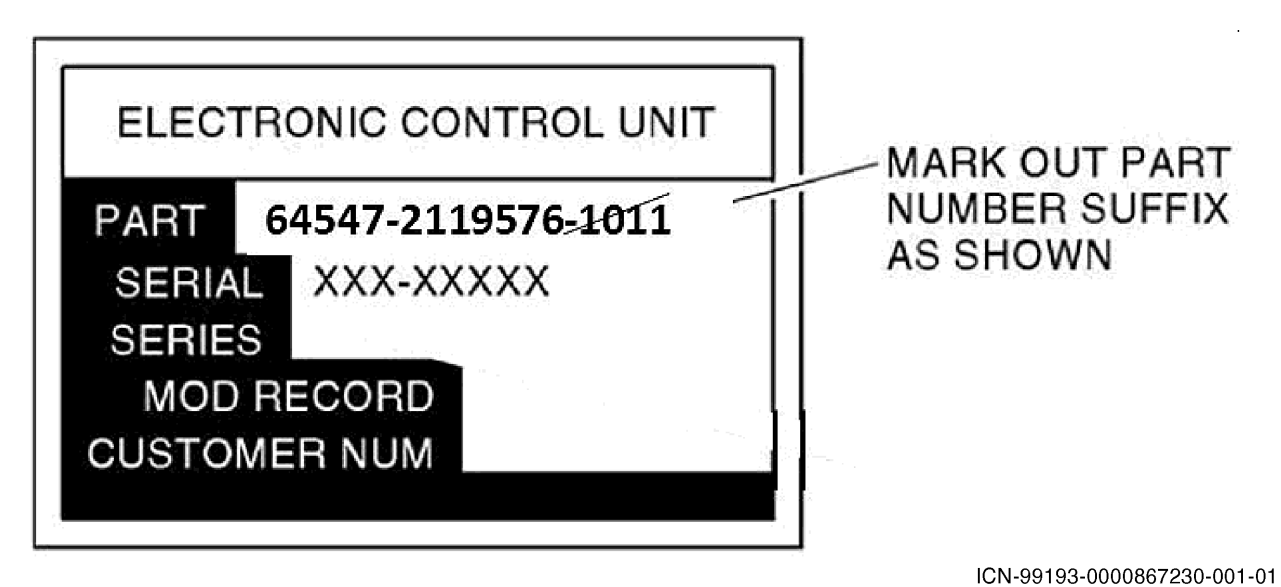

#### **Figure 1. ECU Nameplate**

- (19) Install the upper cowling ECU access panels. Refer to the applicable AMM.
- (20) Disconnect the cabling to laptop PC.
- (21) Do a normal engine start. Refer to the engine LMM, Subtask 72-00-00-700-005-A01, Testing, and the applicable AMM.
- (22) Make sure the engine is stable at ground idle for 3 minutes.
- (23) Move the power lever slowly to a maximum of 80 percent N2. Make sure the engine is stable for 3 minutes.
- (24) Move the power lever slowly to ground idle. Make sure the engine is stable for 3 minutes.
- (25) Do an operational check of the TRs. Refer to the applicable AMM.
- (26) Do a normal engine shutdown. Refer to the engine LMM, Subtask 72-00-00-700-012-A01, Testing, and the applicable AMM.
- (27) Make an entry in the engine log book noting date of compliance, engine operating time, part number(s) and serial number(s) of installed component(s) (as applicable), and compliance with this service bulletin (and service bulletin revision number, if applicable).
- (28) Complete the Certificate of Compliance form in [Paragraph 4.B.](#page-27-0) and send to Honeywell.

2 Dec 2021 **AS907-76-90** 

Revision 2, 15 May 2022 **Page 19** 

AS907

#### <span id="page-19-4"></span>**C. Rework ECU, PN 2119576-1011 to PN 2119576-1013 with Engines Installed on Aircraft (Utilizing Computer with Windows 10 Operating System)**

NOTE: Both ECUs on both engines must be reworked concurrently.

- (1) Make sure an EEI data download of all ECUs has been performed. Refer to engine LMM, Task 72-00-00-810-801-A01, Fault Isolation.
- (2) Ensure software load procedure PN SW70100864-1001 Rev has been downloaded from the Honeywell Portal.
	- (a) Save the file to an identified folder on the laptop computer.
- <span id="page-19-6"></span><span id="page-19-2"></span><span id="page-19-0"></span>(3) Ensure ECU software PN SM4208004-5001 Rev A has been downloaded from the Honeywell Portal.
	- (a) Save the Zip file to an identified folder on the laptop computer.
	- (b) Unzip (extract) file to access software. Save extracted files to an identified folder.
- <span id="page-19-3"></span><span id="page-19-1"></span>(4) Ensure software load tool PN SM70100863-1001 Rev - has been downloaded from the Honeywell Portal.
	- (a) Save the Zip file to an identified folder on the laptop computer.
	- (b) Unzip (extract) file to access software load tool. Save extracted files to an identified folder.
	- (c) Install software load tool utilizing 'setup.exe' per software load procedure PN SW70100864-1001 Rev -, if not done so previously.
- (5) Remove electrical power from all four ECUs. Open and tag applicable circuit breakers. Refer to the applicable aircraft maintenance manual (AMM).
- (6) Remove the upper cowling ECU access panels. Refer to the applicable AMM.
- (7) Record the part number, serial number, series, and modification record from the existing ECU nameplate for each ECU in [Table 12](#page-19-5) for use during software reprogramming.

<span id="page-19-5"></span>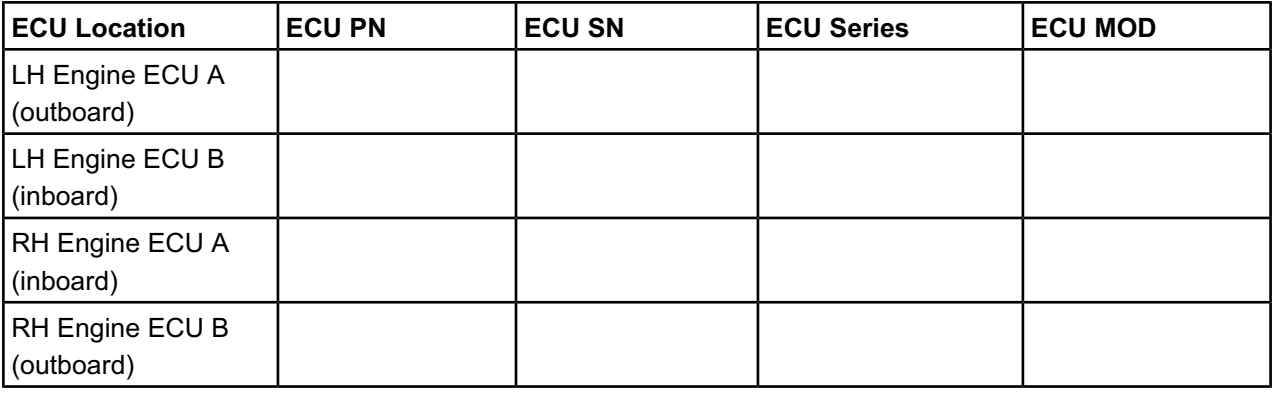

#### **Table 12. Record Initial ECU Information**

(8) Record the part number, serial number, and model number from the engine nameplate for each engine in [Table 13](#page-20-2) for use following the software reprogramming process.

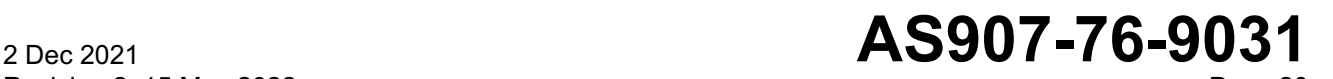

Revision 2, 15 May 2022 **Page 20** 

#### Publication Number D202101001575

© Honeywell International Inc. Do not copy without express permission of Honeywell.

AS907

#### **Table 13. Record Engine Information**

<span id="page-20-2"></span>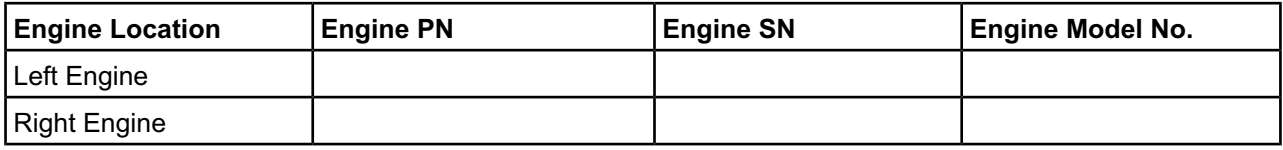

- (9) Make sure external DC (28V) power (ground cart) is available to the aircraft.
- (10) Connect the laptop personal computer (PC) loaded with EEI software version 3.00.00, or EEI for Forge (EEIFF), to 110V electrical power using PC power cord and adapter. Confirm laptop PC COM ports associated with each ECU. Record PC COM port assignment in [Table 14.](#page-20-3)

#### **Table 14. Record COM Ports**

<span id="page-20-3"></span>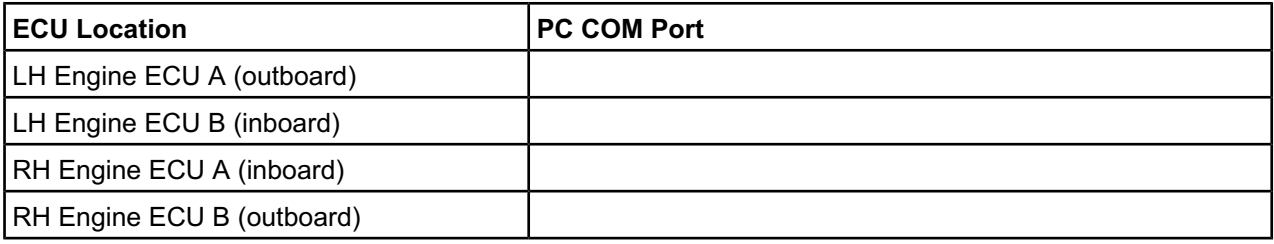

NOTE:

- <span id="page-20-5"></span><span id="page-20-4"></span><span id="page-20-1"></span><span id="page-20-0"></span>1. Do not rely on laptop battery power during software reprogramming. Disable laptop screen savers and power management.
	- (11) Connect the cabling to laptop PC loaded with EEI software version 3.00.00, or EEI for Forge (EEIFF). Refer to the engine LMM, Task 72-00-00-810-802-A01, Fault Isolation.
	- (12) Connect the electrical power to the aircraft. Refer to the applicable AMM.
	- NOTE: The Windows 10 load tool provides the flexibility to load software into all four (4) ECUs simultaneously. To use this feature, all four (4) circuit breakers must be reset before beginning the software load procedure.
	- (13) Reset the circuit breaker for the ECU(s) to be programmed. Verify the circuit breakers for any remaining ECUs are disengaged if not reprogramming all ECUs simultaneously. Refer to the AMM.
	- (14) Update ECU software as follows:
		- (a) Load ECU software version PN SM4208004-5001 Rev A software as specified in Software Load Procedure PN SW70100864-1001 Rev -.
		- (b) Access ECU software from the temporary directory recorded in [Paragraph](#page-19-6) [3.C.\(3\)\(b\).](#page-19-6)
		- (c) Load ECU software using the laptop PC COM port recorded in [Table 14.](#page-20-3)

Revision 2, 15 May 2022 **Page 21** 

## 2 Dec 2021 **AS907-76-9031**

AS907

- (d) At the completion of the reprogramming process extract post reprogram software data as specified in Software Load Procedure PN SW70100864-1001 Rev -.
	- $1$  Verify the following are displayed:
		- Operational Software CRC = 0xd2f35295
		- Operational Software Version = AS907\_1101.
- (e) Update ECU hardware identification with PN 2119576-1013. Refer to the Software Load Procedure PN SW70100864-1001 Rev -
- <span id="page-21-1"></span>(f) Update ECU hardware identification with the serial number and Hardware MOD Record identified in [Table 12.](#page-19-5)
- <span id="page-21-0"></span>(15) Repeat [Paragraph 3.C.\(13\)](#page-20-4) and [Paragraph 3.C.\(14\)](#page-20-5) for remaining ECUs, if applicable. For any ECU which the software reprogramming is unsuccessful and the ECU is locked during the software upgrade, see [Paragraph 3.D.](#page-22-0)
- (16) After reprogramming ECUs, remove the electrical power from all ECUs by pulling all four ECU circuit breakers. Wait 5 seconds. Reset all four ECU circuit breakers at the same time. Refer to the applicable AMM.
	- NOTE: Make sure there are no inappropriate engine-related CAS messages or faults on either the engine indication and crew alerting system (EICAS) or the maintenance diagnostic computer (MDC).
- (17) Start the EEI application. Select the "Initialize Engine" function and initialize all ECUs with engine data recorded in [Table 13.](#page-20-2)
	- NOTE: Make sure there are no inappropriate engine-related CAS messages or faults on either the EICAS or the MDC.
- (18) Re-identify each reprogrammed ECU PN 2119576-1011 using supplemental label, PN 4244228-1050, as specified in Software Load Procedure PN SW70100864-1001 Rev -.
	- NOTE: If the ECU was originally manufactured as PN 2119576-1011 ensure the ECU part number suffix is marked out on the ECU nameplate. Refer to [Figure 2](#page-22-1).

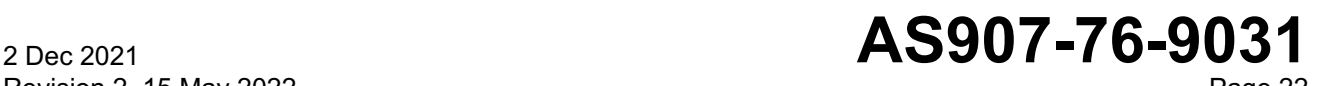

Revision 2, 15 May 2022 Page 22

Н

AS907

<span id="page-22-1"></span>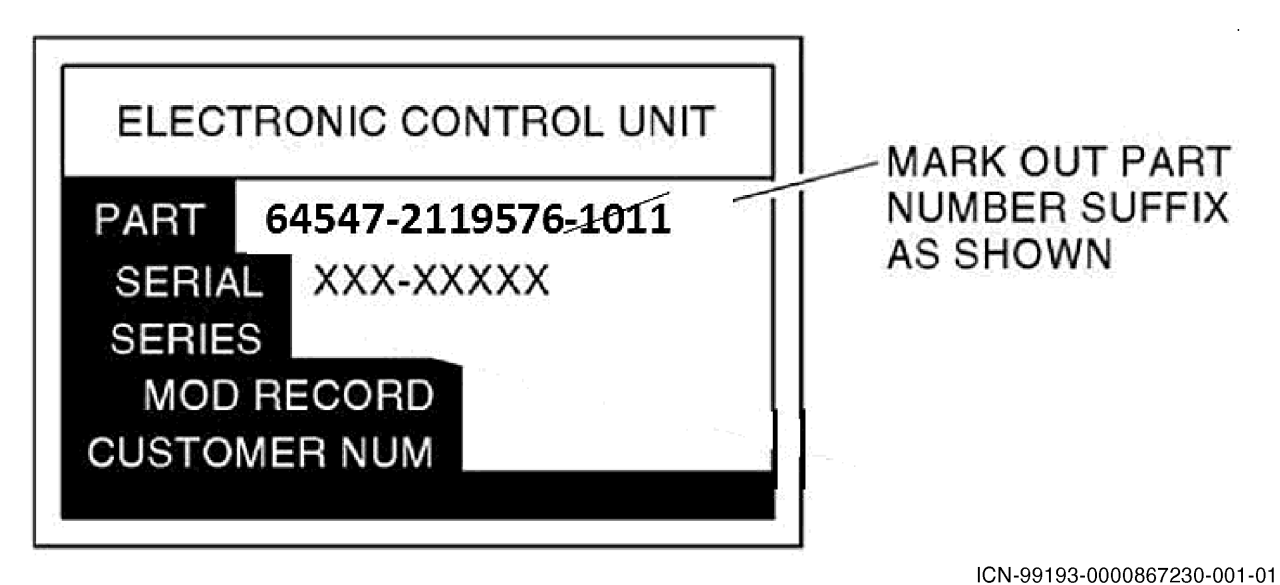

**Figure 2. ECU Nameplate**

- (19) Install the upper cowling ECU access panels. Refer to the applicable AMM.
- (20) Disconnect the cabling to laptop PC.
- (21) Do a normal engine start. Refer to the engine LMM, Subtask 72-00-00-700-005-A01, Testing, and the applicable AMM.
- (22) Make sure the engine is stable at ground idle for 3 minutes.
- (23) Move the power lever slowly to a maximum of 80 percent N2. Make sure the engine is stable for 3 minutes.
- (24) Move the power lever slowly to ground idle. Make sure the engine is stable for 3 minutes.
- (25) Do an operational check of the TRs. Refer to the applicable AMM.
- (26) Do a normal engine shutdown. Refer to the engine LMM, Subtask 72-00-00-700-012-A01, Testing, and the applicable AMM.
- <span id="page-22-0"></span>(27) Make an entry in the engine log book noting date of compliance, engine operating time, part number(s) and serial number(s) of installed component(s) (as applicable), and compliance with this service bulletin (and service bulletin revision number, if applicable).
- (28) Complete the Certificate of Compliance form in [Paragraph 4.B.](#page-27-0) and send to Honeywell.

#### **D. Replace ECU, PN 2119576-1011 with PN 2119576-1013, with Engines Installed on Aircraft**

- NOTE: ECU Change / Replacement should be accomplished only if the ECU software reprogramming per [Paragraph 3.B.](#page-15-0), or [Paragraph 3.C.](#page-19-4) is unsuccessful, and the ECU(s) are locked during the software upgrade. Evidence of ECU lock up must be provided to Honeywell prior to ECU replacement, see [Paragraph 1.G.\(2\)](#page-9-1).
- NOTE: Both ECUs on both engines must be reprogrammed per [Paragraph 3.B.,](#page-15-0) or [Paragraph](#page-19-4) [3.C.](#page-19-4), or replaced concurrently.

Revision 2, 15 May 2022 **Page 23** 

# 2 Dec 2021 **AS907-76-9031**

AS907

- (1) Remove the upper cowling ECU access panels. Refer to the applicable AMM.
- (2) Record the part number, serial number, and model number from the engine nameplate for each engine in [Table 15](#page-23-0) for use following ECU replacement.

#### **Table 15. Engine Information**

<span id="page-23-0"></span>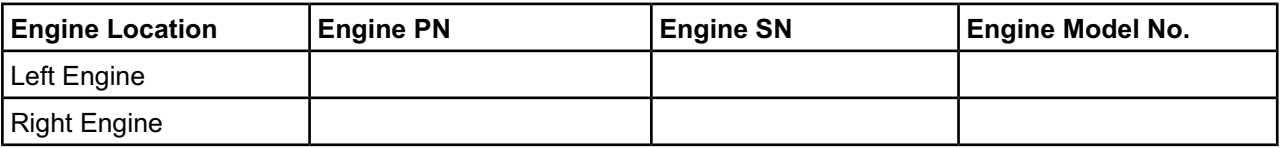

- (3) Make sure an EEI data download of all ECUs has been performed with laptop PC loaded with EEI software Version 3.00.00, or EEI for Forge (EEIFF), as appropriate. Refer to engine LMM, Task 72-00-00-810-801-A01, Fault Isolation. (4) Remove the electrical power from the aircraft. Refer to the applicable AMM. (5) Remove the ECU(s), PN 2119576-1011. Refer to the engine LMM, Task 76-10-05-020-802-A01, Removal. (6) Install the new ECU(s), PN 2119576-1013. Refer to the engine LMM, Task 76-10-05-420-802-A01, Installation. (7) After replacing ECU(s), connect the electrical power to the aircraft. Refer to the applicable AMM. NOTE: Make sure there are no inappropriate engine-related CAS messages or faults on either the EICAS or the MDC. (8) Connect the cabling to laptop PC loaded with EEI software Version 3.00.00, or EEI for Forge (EEIFF), as appropriate. Refer to the engine LMM, Task 72-00-00-810-802-A01, Fault Isolation. (9) Start the EEI application. Select the "Initialize Engine" function and initialize ECU(s) with engine data recorded in [Table 15](#page-23-0). NOTE: Make sure there are no inappropriate engine-related CAS messages or faults on either the EICAS or the MDC. (10) Install the upper cowling ECU access panels. Refer to the applicable AMM. (11) Disconnect the cabling to laptop PC. (12) Do a normal engine start. Refer to the engine LMM, Subtask 72-00-00-700-005-A01, Testing, and the applicable AMM. (13) Make sure the engine is stable at ground idle for 3 minutes. (14) Move the power lever slowly to a maximum of 80 percent N2. Make sure the engine is stable for 3 minutes. (15) Move the power lever slowly to ground idle. Make sure the engine is stable for 3 minutes. (16) Do an operational check of the TRs. Refer to the applicable AMM.
	- (17) Do a normal engine shutdown. Refer to the engine LMM, Subtask 72-00-00-700-012-A01, Testing, and the applicable AMM.

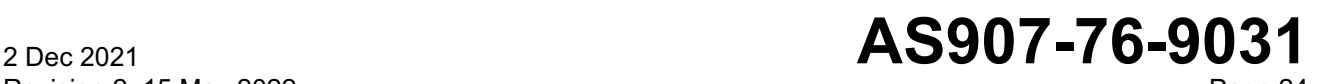

Revision 2, 15 May 2022 Page 24

### Publication Number D202101001575

© Honeywell International Inc. Do not copy without express permission of Honeywell.

AS907

- (18) Make an entry in the engine log book noting date of compliance, engine operating time, part numbers(s) and serial number(s) of installed component(s) (as applicable), and compliance with this service bulletin (and service bulletin revision number, if applicable).
- (19) Complete the certification of Compliance form in [Paragraph 4.B.](#page-27-0) and send to Honeywell.

Revision 2, 15 May 2022

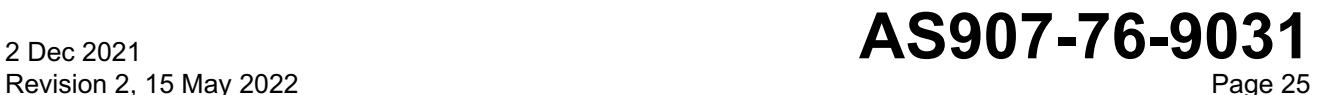

AS907

### <span id="page-25-1"></span>**4. Appendix**

### <span id="page-25-0"></span>**A. Appendix A, Acronyms and Abbreviations**

(1) Refer to [Table 16](#page-25-1) for a list of the acronyms and abbreviations used in this service bulletin.

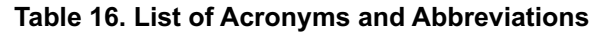

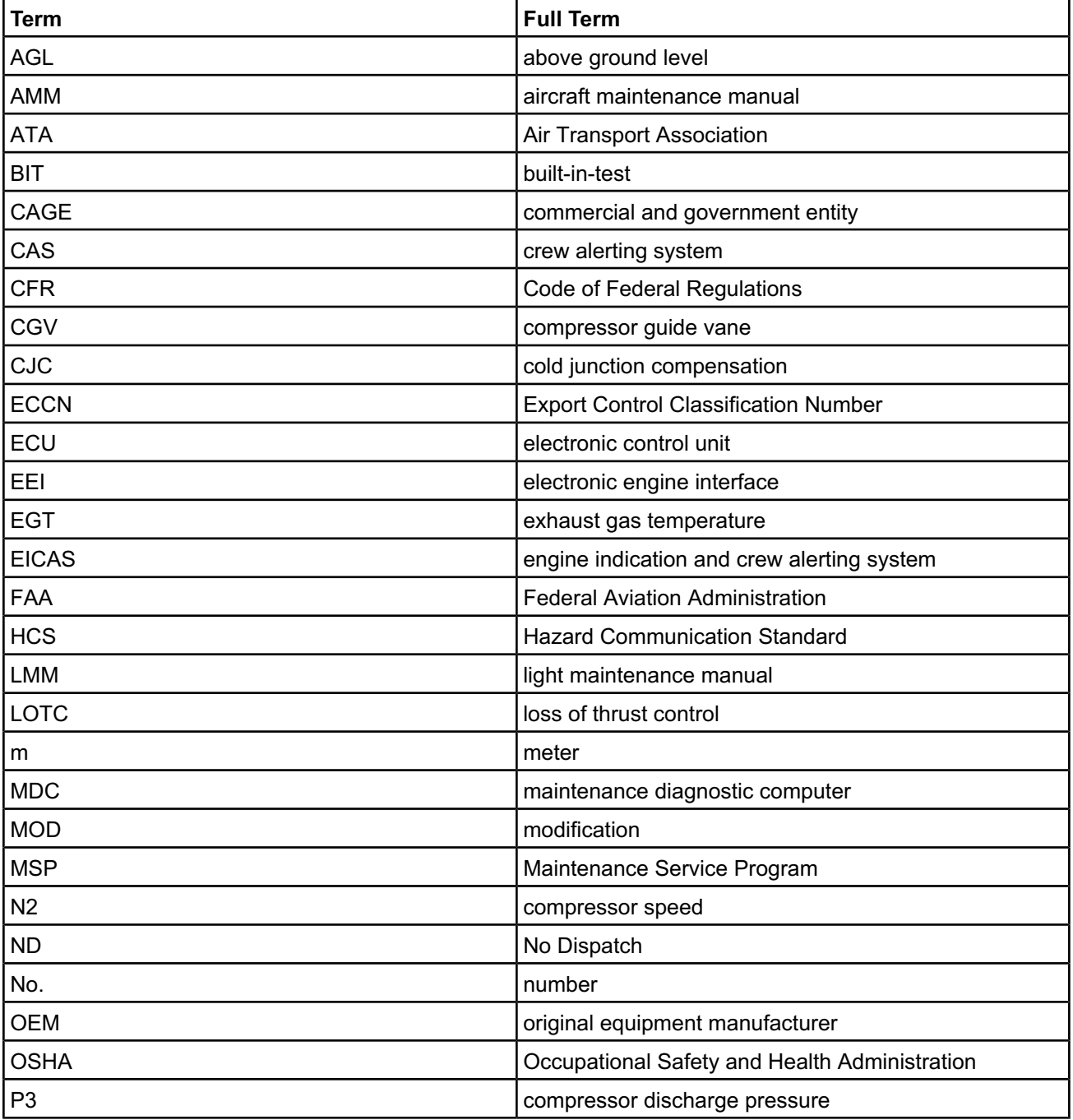

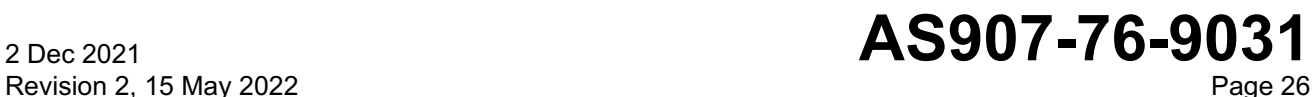

Revision 2, 15 May 2022

### AS907

#### **Table 16. List of Acronyms and Abbreviations (Cont)**

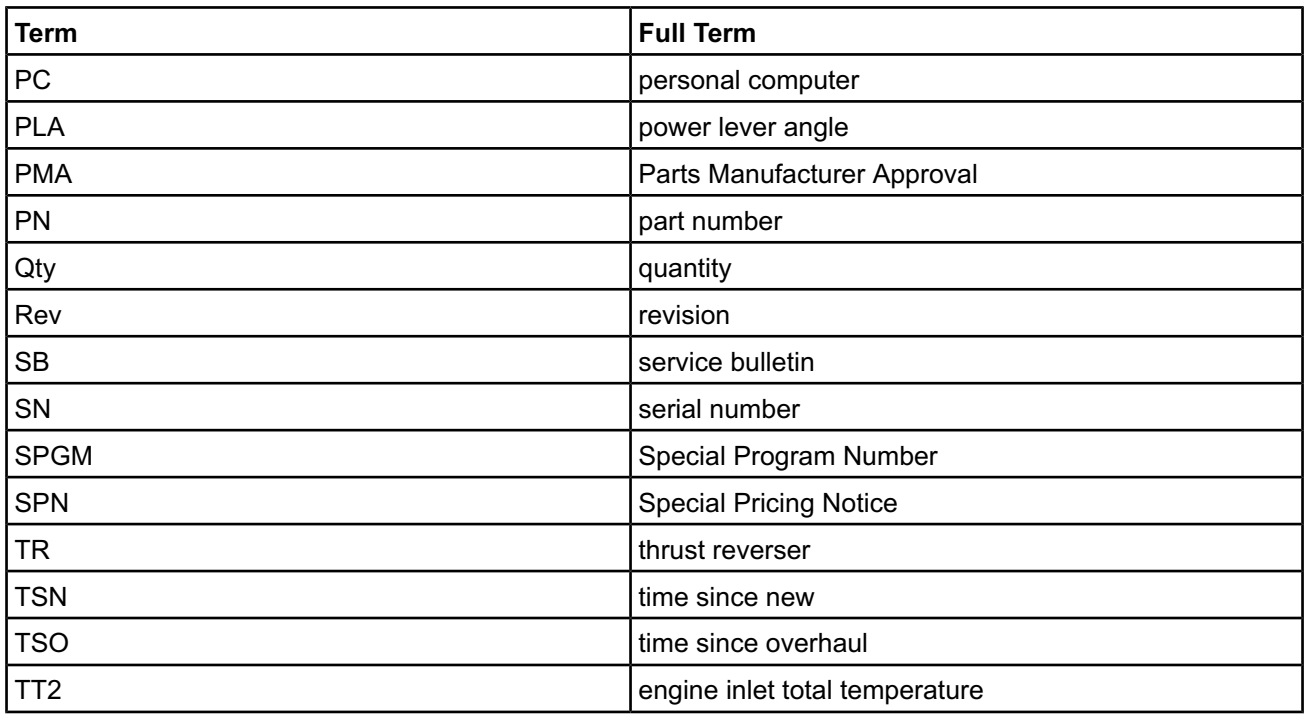

Revision 2, 15 May 2022

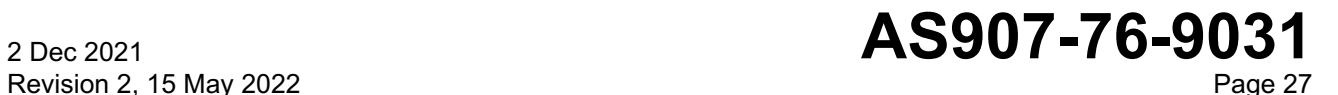

AS907

#### <span id="page-27-0"></span>**B. Appendix B, Certificate of Compliance**

To: Operator or Service Center Performing Modification

Upon modification of equipment, please fill in the information requested below, then mail or email the completed Certificate of Compliance (refer to [Figure 3\)](#page-28-0) to:

Honeywell International Inc. 111 S 34th Street, Mail Stop 503-320 Phoenix, AZ 85034-2802 Email: engine.reliability@honeywell.com

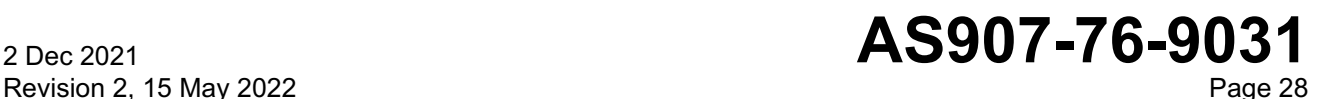

Revision 2, 15 May 2022

AS907

#### <span id="page-28-0"></span>Owner/Operator

**Aircraft Model** 

I certify that the following engine/equipment has been modified in accordance with the listed service bulletins.

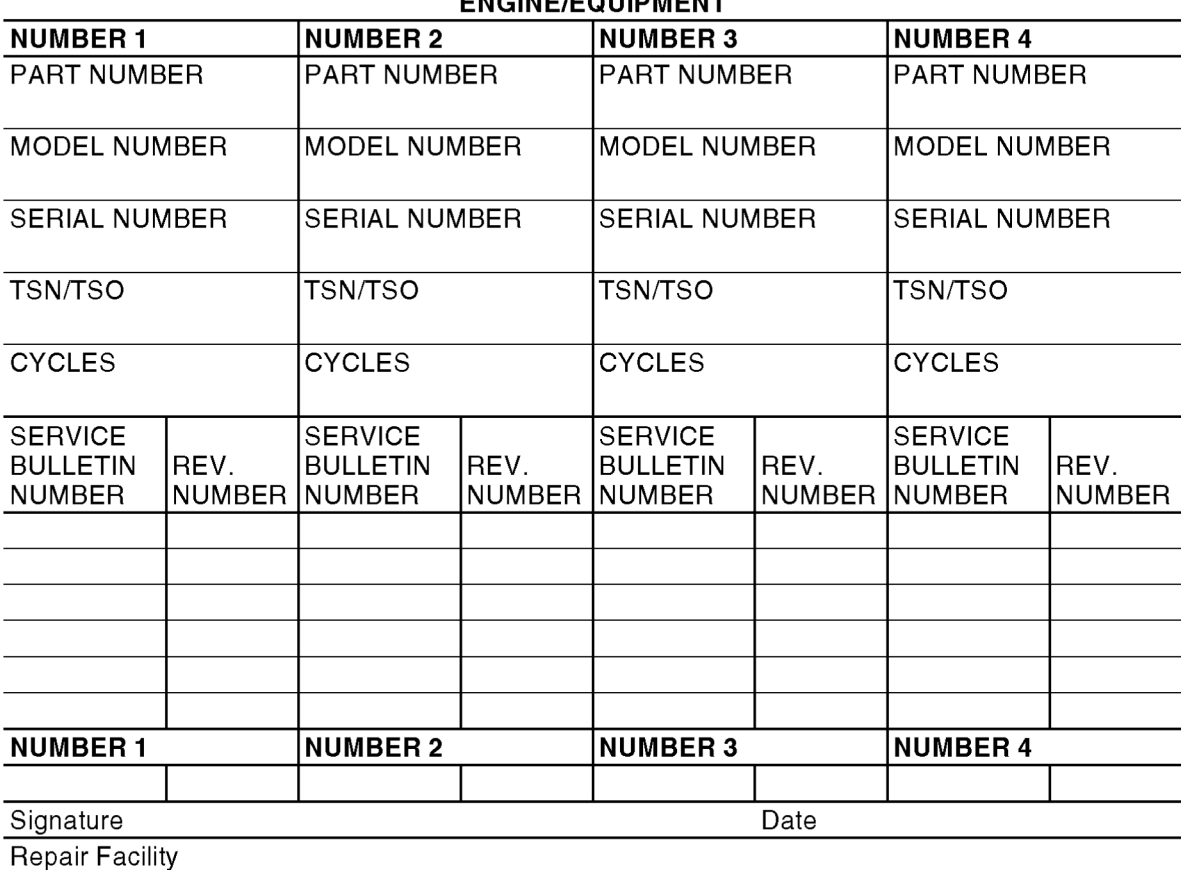

**FUOREFOURMENT** 

**Aircraft Serial Number** 

ICN-99193-0000306376-001-01

**Figure 3. Certificate of Compliance**

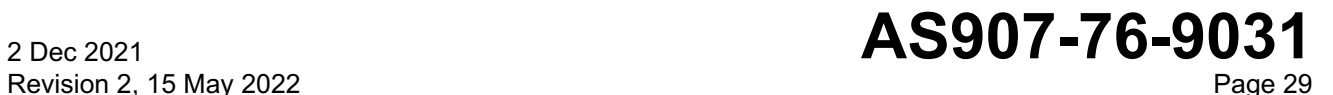

Revision 2, 15 May 2022

AS907

**EMAIL TO engine.reliability@honeywell.com**

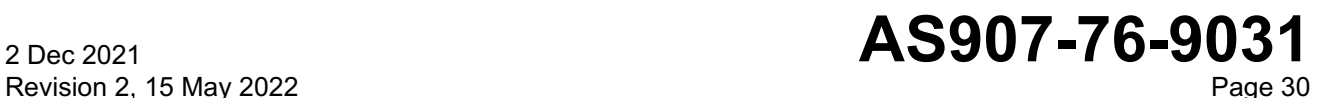

Revision 2, 15 May 2022